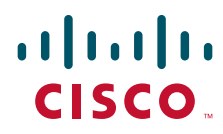

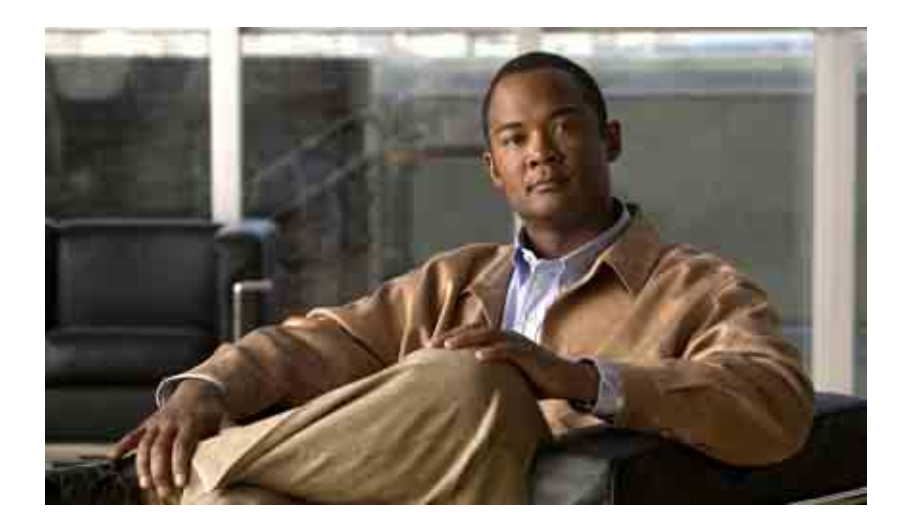

### **Brugervejledning for adgang til Cisco Unity Connection-talemeddelelser i et e-mail-program**

Version 7.x Udgivet den 25. august 2008

#### **Hovedkontor for Nord-, Syd- og Centralamerika**

Cisco Systems, Inc. 170 West Tasman Drive San Jose, CA 95134-1706 USA <http://www.cisco.com> Tlf: +1 408 526-4000 +1 800 553-NETS (6387) Fax: +1 408 527-0883

THE SPECIFICATIONS AND INFORMATION REGARDING THE PRODUCTS IN THIS MANUAL ARE SUBJECT TO CHANGE WITHOUT NOTICE. ALL STATEMENTS, INFORMATION, AND RECOMMENDATIONS IN THIS MANUAL ARE BELIEVED TO BE ACCURATE BUT ARE PRESENTED WITHOUT WARRANTY OF ANY KIND, EXPRESS OR IMPLIED. USERS MUST TAKE FULL RESPONSIBILITY FOR THEIR APPLICATION OF ANY PRODUCTS.

THE SOFTWARE LICENSE AND LIMITED WARRANTY FOR THE ACCOMPANYING PRODUCT ARE SET FORTH IN THE INFORMATION PACKET THAT SHIPPED WITH THE PRODUCT AND ARE INCORPORATED HEREIN BY THIS REFERENCE. IF YOU ARE UNABLE TO LOCATE THE SOFTWARE LICENSE OR LIMITED WARRANTY, CONTACT YOUR CISCO REPRESENTATIVE FOR A COPY.

The Cisco implementation of TCP header compression is an adaptation of a program developed by the University of California, Berkeley (UCB) as part of UCB's public domain version of the UNIX operating system. All rights reserved. Copyright © 1981, Regents of the University of California.

NOTWITHSTANDING ANY OTHER WARRANTY HEREIN, ALL DOCUMENT FILES AND SOFTWARE OF THESE SUPPLIERS ARE PROVIDED "AS IS" WITH ALL FAULTS. CISCO AND THE ABOVE-NAMED SUPPLIERS DISCLAIM ALL WARRANTIES, EXPRESSED OR IMPLIED, INCLUDING, WITHOUT LIMITATION, THOSE OF MERCHANTABILITY, FITNESS FOR A PARTICULAR PURPOSE AND NONINFRINGEMENT OR ARISING FROM A COURSE OF DEALING, USAGE, OR TRADE PRACTICE.

IN NO EVENT SHALL CISCO OR ITS SUPPLIERS BE LIABLE FOR ANY INDIRECT, SPECIAL, CONSEQUENTIAL, OR INCIDENTAL DAMAGES, INCLUDING, WITHOUT LIMITATION, LOST PROFITS OR LOSS OR DAMAGE TO DATA ARISING OUT OF THE USE OR INABILITY TO USE THIS MANUAL, EVEN IF CISCO OR ITS SUPPLIERS HAVE BEEN ADVISED OF THE POSSIBILITY OF SUCH DAMAGES.

CCDE, CCENT, Cisco Eos, Cisco Lumin, Cisco Nexus, Cisco StadiumVision, the Cisco logo, DCE, and Welcome to the Human Network are trademarks; Changing the Way We Work, Live, Play, and Learn is a service mark; and Access Registrar, Aironet, AsyncOS, Bringing the Meeting To You, Catalyst, CCDA, CCDP, CCIE, CCIP, CCNA, CCNP, CCSP, CCVP, Cisco, the Cisco Certified Internetwork Expert logo, Cisco IOS, Cisco Press, Cisco Systems, Cisco Systems Capital, the Cisco Systems logo, Cisco Unity, Collaboration Without Limitation, EtherFast, EtherSwitch, Event Center, Fast Step, Follow Me Browsing, FormShare, GigaDrive, HomeLink, Internet Quotient, IOS, iPhone, iQ Expertise, the iQ logo, iQ Net Readiness Scorecard, iQuick Study, IronPort, the IronPort logo, LightStream, Linksys, MediaTone, MeetingPlace, MGX, Networkers, Networking Academy, Network Registrar, PCNow, PIX, PowerPanels, ProConnect, ScriptShare, SenderBase, SMARTnet, Spectrum Expert, StackWise, The Fastest Way to Increase Your Internet Quotient, TransPath, WebEx, and the WebEx logo are registered trademarks of Cisco Systems, Inc. and/or its affiliates in the United States and certain other countries.

All other trademarks mentioned in this document or Website are the property of their respective owners. The use of the word partner does not imply a partnership relationship between Cisco and any other company. (0805R)

Any Internet Protocol (IP) addresses used in this document are not intended to be actual addresses. Any examples, command display output, and figures included in the document are shown for illustrative purposes only. Any use of actual IP addresses in illustrative content is unintentional and coincidental.

*Brugervejledning for adgang til Cisco Unity Connection-talemeddelelser i et e-mail-program (version 7.x)* © 2008 Cisco Systems, Inc. All rights reserved.

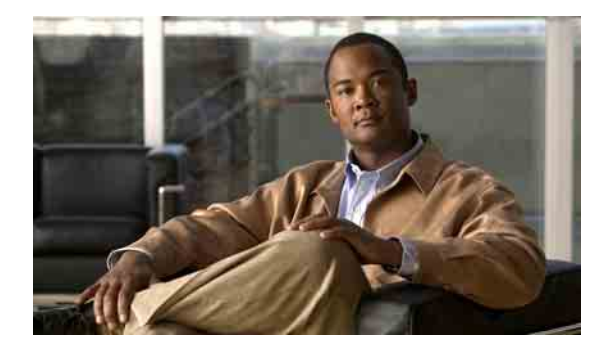

### **INDHOLD**

#### **[Om ViewMail til Outlook](#page-4-0) 1**

#### **[Arbejde med Media Master i ViewMail til Outlook](#page-6-0) 3**

[Om Media Master](#page-6-1) **3**

[Brug af -lydfiler i indspilningerne](#page-7-0) **4**

[Ændring af indspilnings- og afspilningsenheder med Media Master](#page-7-1) **4**

[Ændring af lydstyrken for afspilning af meddelelser, når computerens højttalere er din](#page-8-0)  [afspilningsenhed](#page-8-0) **5**

[Ændring af meddelelsens afspilningshastighed, når computerens højttalere er afspilningsenheden](#page-8-1) **5** [Tastaturgenveje i Media Master](#page-9-0) **6**

#### **[Styring af meddelelser i ViewMail til Outlook](#page-10-0) 7**

[Afsendelse af talemeddelelser](#page-10-1) **7**

[Kontrol af meddelelser](#page-11-0) **8**

[Svar på meddelelser](#page-11-1) **8**

[Videresendelse af talemeddelelser](#page-12-0) **9**

[Styring af slettede meddelelser](#page-12-1) **9**

#### **[Ændring af indstillinger for ViewMail til Outlook](#page-14-0) 11**

[Ændring af den lyd, der giver dig besked om nye talemeddelelser](#page-14-1) **11** [Ændring af indstillingen for automatisk afspilning af talemeddelelse](#page-15-0) **12** [Ændring af præferencen for lagring af sendte talemeddelelser](#page-15-1) **12** [Ændring af indspilnings- og afspilningsenheder](#page-15-2) **12** [Konfiguration af indstillingerne for sikre meddelelser](#page-16-0) **13** [Ændring af indstillingerne for IMAP-kontoen](#page-17-0) **14** [Opdatering af adgangskoden i ViewMail, så den svarer til Cisco PCA-adgangskoden](#page-17-1) **14**

#### **[Styring af Cisco Unity Connection-talemeddelelser i e-mail-programmet](#page-20-0) 17**

[Om brug af e-mail-programmet til at styre talemeddelelser](#page-20-1) **17** [Afsendelse af talemeddelelser fra e-mail-programmet](#page-20-2) **17** [Kontrol af talemeddelelser i e-mail-programmet](#page-21-0) **18** [Sletning af talemeddelelser i e-mail-programmet](#page-21-1) **18**

[Opdatering af e-mail-programmets adgangskode, så den svarer til din Cisco PCA-adgangskode](#page-21-2) **18**

#### **[Styring af størrelsen på postkassen](#page-22-0) 19**

[Om størrelsen på postkassen](#page-22-1) **19**

[Årsager til, at postkassen måske hurtigt bliver fuld](#page-22-2) **19**

[Politik om meddelelsesopbevaring gennemføres muligvis ikke](#page-23-0) **20**

[Slettede elementer og ikke-leverede kvitteringer er medtaget i den samlede størrelse af](#page-23-1)  [postkassen](#page-23-1) **20**

[Samlet meddelelsesstørrelse omfatter originalen, når meddelelser videresendes](#page-23-2) **20**

[Tip til styring af størrelsen på postkassen](#page-23-3) **20**

**[Indeks](#page-24-0)**

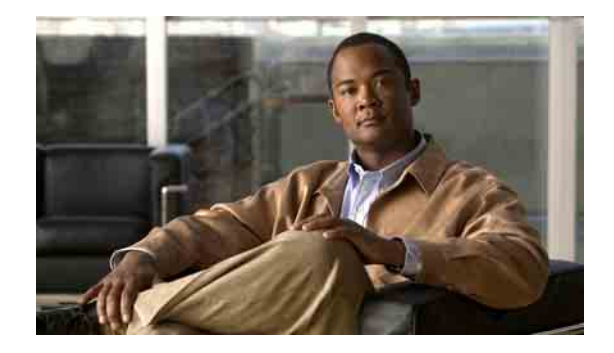

# <span id="page-4-0"></span>**Om ViewMail til Outlook**

<span id="page-4-1"></span>Du kan bruge Cisco Unity Connection ViewMail til Microsoft Outlook til at sende, lytte til og administrere talemeddelelser fra Outlook. I ViewMail-formularen kan du bruge kontrolelementerne i Media Master til at afspille og indspille talemeddelelser.

Du kan bruge ViewMail til at sende talemeddelelser til andre brugere, ikke-Connection-brugere og offentlige distributionslister.

Du kan ikke bruge ViewMail fra eksempelruden i Outlook. Du skal åbne meddelelsen for at bruge ViewMail.

Du kan ændre indstillinger for ViewMail for at:

- **•** Vælge den lyd, der fortæller dig, at der er en ny talemeddelelse.
- **•** Angive en indstilling for lagring af sendte talemeddelelser i Outlook-mapperne.
- **•** Angive automatisk afspilning, så talemeddelelsen starter, så snart du åbner den.

#### <span id="page-4-2"></span>**Sådan får du adgang til ViewMail Hjælp**

- **Trin 1** I Outlook skal du klikke på **Emner i Hjælp til ViewMail** i menuen Hjælp.
- **Trin 2** Klik på et emnelink i venstre rude.

#### **Brugervejledning for adgang til Cisco Unity Connection-talemeddelelser i et e-mail-program (version 7.x)**

 $\overline{\phantom{a}}$ 

H

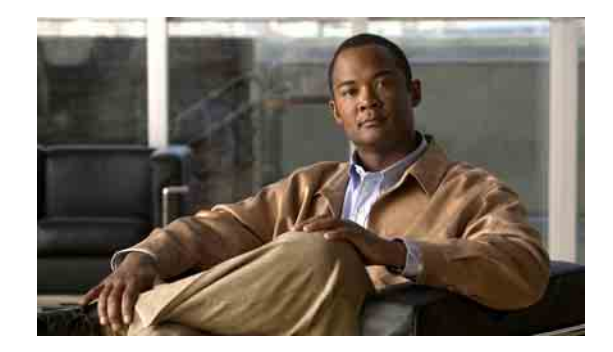

# <span id="page-6-0"></span>**Arbejde med Media Master i ViewMail til Outlook**

- **•** [Om Media Master, side 3](#page-6-1)
- **•** [Brug af -lydfiler i indspilningerne, side 4](#page-7-0)
- **•** [Ændring af indspilnings- og afspilningsenheder med Media Master, side 4](#page-7-1)
- **•** [Ændring af lydstyrken for afspilning af meddelelser, når computerens højttalere er din](#page-8-0)  [afspilningsenhed, side 5](#page-8-0)
- **•** [Ændring af meddelelsens afspilningshastighed, når computerens højttalere er afspilningsenheden,](#page-8-1)  [side 5](#page-8-1)
- **•** [Tastaturgenveje i Media Master, side 6](#page-9-0)

## <span id="page-6-1"></span>**Om Media Master**

<span id="page-6-2"></span>Media Master vises i meddelelser, du administrerer ved hjælp af ViewMail til Outlook. Du kan indspille og afspille meddelelser ved at klikke på kontrolelementerne i Media Master.

Du kan også bruge Media Master til at ændre de indspilnings- og afspilningsenheder, du bruger, mens du arbejder med ViewMail, og til at ændre lydstyrken for afspilning og afspilningshastigheden for meddelelser.

Opdateringer af indstillinger i Media Master gemmes for de enkelte brugere og computere. Hvis du også bruger en anden computer til Media Master (f.eks. en computer derhjemme), skal du også opdatere indstillingerne til Media Master på denne computer.

# <span id="page-7-0"></span>**Brug af -lydfiler i indspilningerne**

<span id="page-7-3"></span>Ved hjælp af menuen Indstillinger – første knap (pil ned) i Media Master – kan du bruge andre lydfiler (WAV) i indspilningerne. Du kan vælge følgende indstillinger for lydfiler:

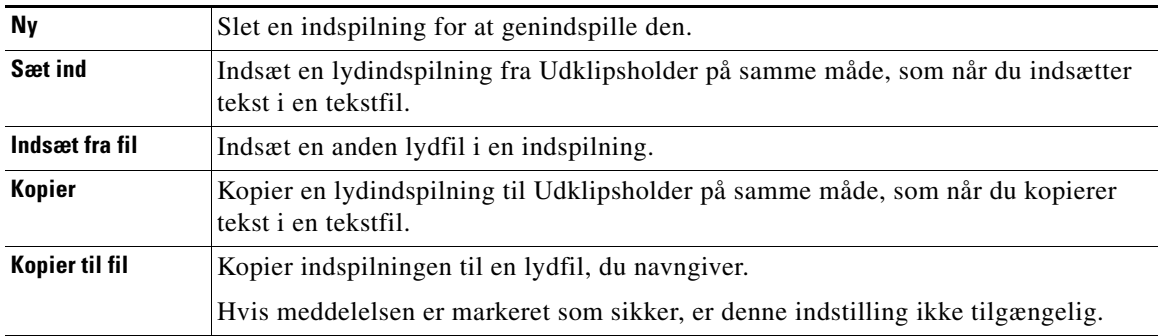

## <span id="page-7-1"></span>**Ændring af indspilnings- og afspilningsenheder med Media Master**

<span id="page-7-2"></span>Du kan vælge de enheder, du bruger til indspille og afspille meddelelser, mens du arbejder med ViewMail:

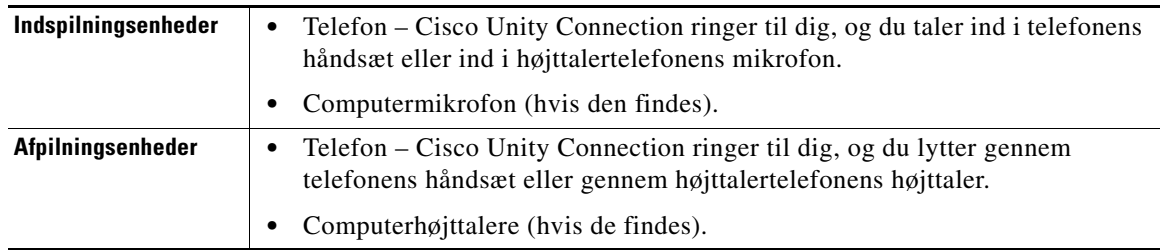

 $\mathcal{Q}$ 

**Tip!** Telefonen giver den bedste lydkvalitet til indspillede meddelelser.

#### **Sådan ændres indspilnings- eller afspilningsenheden med Media Master**

- **Trin 1** Åbn en meddelelse i den Outlook-mappe, der indeholder talemeddelelserne.
- **Trin 2** Klik på enten **Afspilningsenheder** eller **Indspilningsenheder** i menuen Indstillinger (første knap, pil ned) i Media Master, og vælg den enhed, du vil bruge, på listen.
- **Trin 3** Hvis du vælger Telefon som enhed, skal du kontrollere, at telefonoplysningerne er korrekte:
	- **a.** Klik på **Indstillinger** i menuen Indstillinger.
	- **b.** Skriv navnet på Connection-serveren i boksen Cisco Unity Connection-servernavn i dialogboksen Indstillinger for Cisco Unity Connection-server. Hvis du ikke kender servernavnet, kan du kontakte Connection-administratoren.
	- **c.** Angiv Connection-brugernavnet i boksen Brugernavn.
- **d.** Angiv Cisco PCA-adgangskoden i boksen Adgangskode.
- **e.** Marker afkrydsningsfeltet **Husk adgangskode**, hvis ViewMail skal huske adgangskoden, så du ikke skal angive den igen, hver gang du genstarter Outlook.
- **f.** Hvis firmaet bruger en proxyserver, skal du angive IP-adressen til proxyserveren i boksen Adresse til proxyserver.
- **g.** Hvis firmaet bruger en proxyserver, skal du i boksen Port til proxyserver angive det nummer på serverporten, som ViewMail skal bruge, når der oprettes forbindelse til proxyserveren.
- **h.** Hvis Connection-administratoren beder dig om det, skal du markere afkrydsningsfeltet **Valider HTTPS-certifikat**. Ellers skal du ikke markere det.
- **i.** Angiv dit lokalnummer i boksen Lokalnummer.
- **j.** Klik på **OK**.

**Trin 4** Klik på **Luk** for at lukke meddelelsen.

# <span id="page-8-0"></span>**Ændring af lydstyrken for afspilning af meddelelser, når computerens højttalere er din afspilningsenhed**

<span id="page-8-3"></span>I proceduren i dette afsnit ændres lydstyrken for afspilning for alle meddelelser, der afspilles med ViewMail, når computerens højttalere er angivet som afspilningsenheder i Media Master.

#### **Sådan ændres lydstyrken for afspilning af meddelelser, når computerens højttalere er afspilningsenheden**

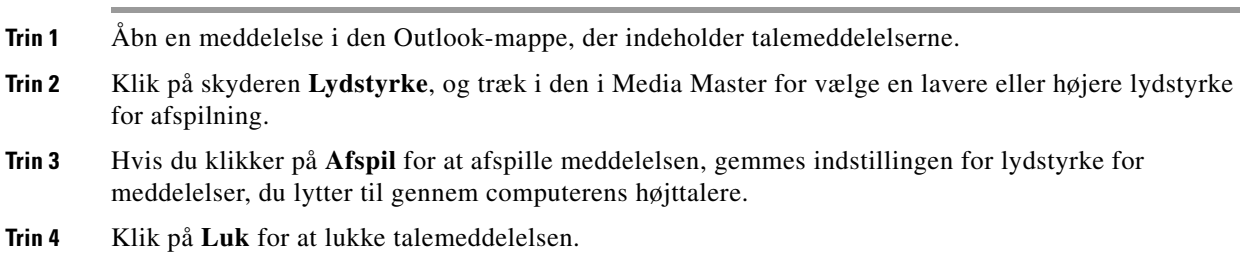

## <span id="page-8-1"></span>**Ændring af meddelelsens afspilningshastighed, når computerens højttalere er afspilningsenheden**

<span id="page-8-2"></span>I proceduren i dette afsnit ændres afspilningshastigheden for alle meddelelser, der afspilles med ViewMail, når computerens højttalere er angivet til afspilningsenhed i Media Master.

**Sådan ændres afspilningshastigheden for meddelelser, når computerens højttalere er afspilningsenheden**

- **Trin 1** Åbn en meddelelse i den Outlook-mappe, der indeholder talemeddelelserne.
- **Trin 2** I Media Master skal du klikke på skyderen **Hastighed** og trække i den for at vælge en højere eller lavere afspilningshastighed efter behov.

Г

- **Trin 3** Hvis du klikker på **Afspil** for at afspille meddelelsen, gemmes indstillingen for hastighed for meddelelser, du lytter til gennem computerens højttalere.
- **Trin 4** Klik på **Luk** for at lukke talemeddelelsen.

## <span id="page-9-1"></span><span id="page-9-0"></span>**Tastaturgenveje i Media Master**

<span id="page-9-2"></span>I [Tabel 1](#page-9-1) vises de tastaturgenveje, du kan bruge til at arbejde med Media Master i ViewMail.

| Tast(er)           | <b>Opgave</b>            |
|--------------------|--------------------------|
| Alt-Skift-P        | Afspil/Pause             |
| Alt-Skift-S        | Stop                     |
| Alt-Skift-R        | Indspil/Pause            |
| Alt-Skift-M        | Åbn menuen Indstillinger |
| Alt-Skift-F3       | Spring tilbage           |
| Alt-Skift-F4       | Spring fremad            |
| $Alt-Sk$ ift- $F7$ | Lavere lydstyrke         |
| Alt-Skift-F8       | Højere lydstyrke         |
| Alt-Skift-F11      | Langsommere afspilning   |
| Alt-Skift-F12      | Hurtigere afspilning     |

*Tabel 1 Tastaturgenveje til Media Master*

Du kan også bruge tastaturet til at foretage valg i menuen Indstillinger. Tryk på det bogstav, der er understreget for den indstilling, du vil vælge i menuen Indstillinger.

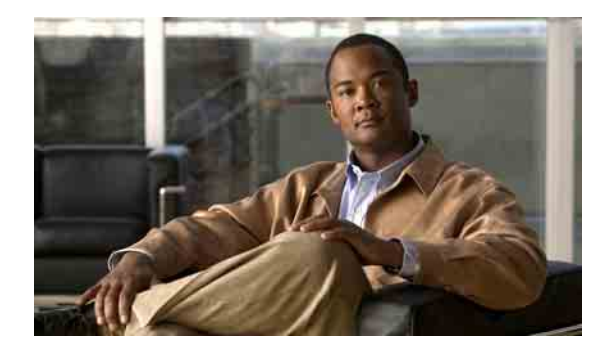

# <span id="page-10-0"></span>**Styring af meddelelser i ViewMail til Outlook**

- **•** [Afsendelse af talemeddelelser, side 7](#page-10-1)
- **•** [Kontrol af meddelelser, side 8](#page-11-0)
- **•** [Svar på meddelelser, side 8](#page-11-1)
- **•** [Videresendelse af talemeddelelser, side 9](#page-12-0)
- **•** [Styring af slettede meddelelser, side 9](#page-12-1)

## <span id="page-10-1"></span>**Afsendelse af talemeddelelser**

<span id="page-10-2"></span>Du kan sende talemeddelelser og indspille svar på meddelelser i Outlook. Du kan sende, besvare og videresende meddelelser til brugere og til offentlige distributionslister og e-mail-adresser.

Hvis organisationen har flere lokationer, kan du måske sende og besvare meddelelser til brugere på en anden lokation. Bed administratoren om at få flere detaljer.

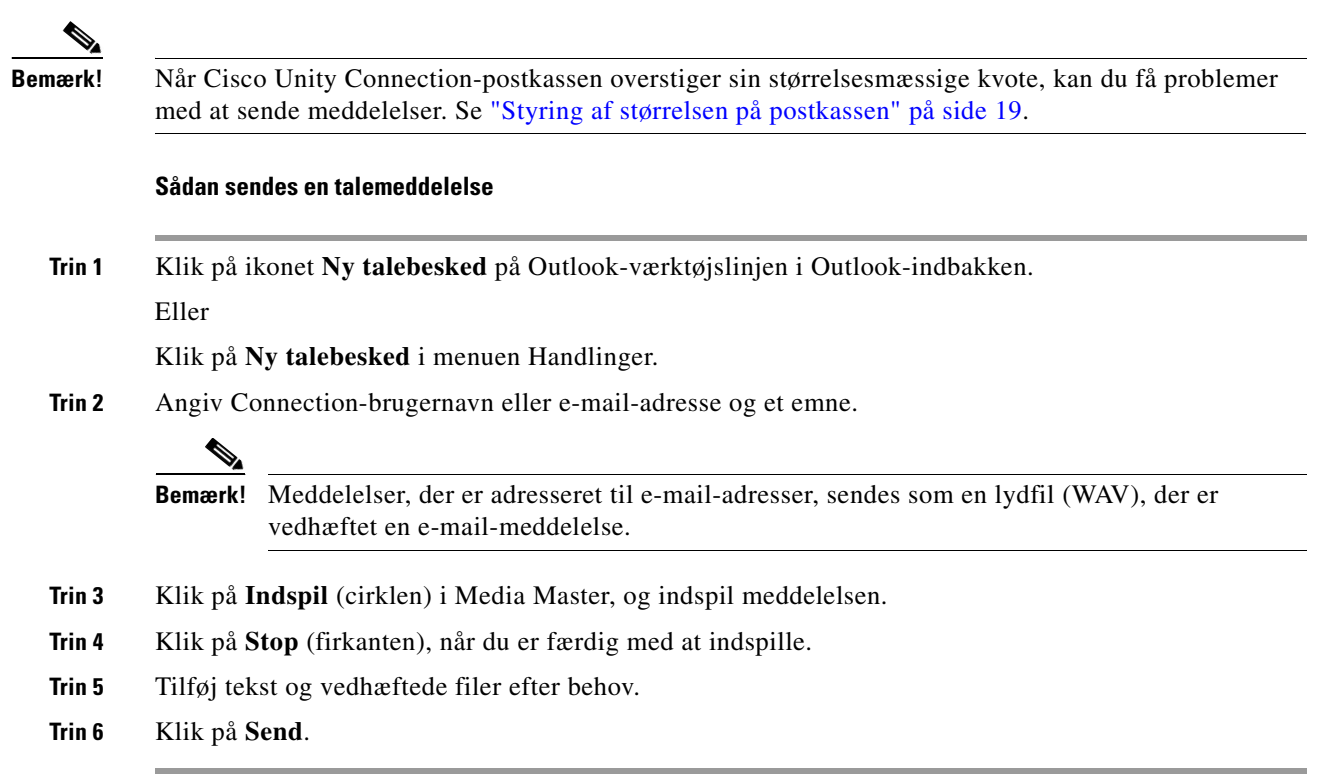

## <span id="page-11-0"></span>**Kontrol af meddelelser**

<span id="page-11-2"></span>Du kan kontrollere talemeddelelser og kvitteringer i Outlook. Talemeddelelser og kvitteringer vises i en anden Outlook-mappe end e-mails.

Når du har åbnet en ny meddelelse, gemmes den, indtil du sletter den. Spørg administratoren, om Connection er konfigureret til at gennemføre en politik om meddelelsesopbevaring, og, hvis det er tilfældet, hvor længe meddelelserne gemmes, før de slettes permanent. Connection angiver ikke, når en politik om meddelelsesopbevaring gennemføres, og du bliver heller ikke advaret, før meddelelserne slettes permanent som følge af en sådan politik.

<span id="page-11-4"></span>Oplysninger i feltet Fra identificerer afsenderen. Feltet indeholder navnet på en Connection-bruger, eller det indeholder "Unity Connection Messaging System", når der kommer en meddelelse fra en person, som ikke er en Connection-bruger, eller fra en bruger, som ikke har logget på Connection, før meddelelsen blev indspillet. I feltet Emne vises telefonnummeret til den, der har ringet, hvis det er tilgængeligt.

Afhængigt af, hvordan systemet er konfigureret, kan du se andre typer meddelelser (f.eks. faxmeddelelser) i den Outlook-mappe, der indeholder talemeddelelserne.

#### **Sådan kontrolleres en meddelelse**

**Trin 1** Dobbeltklik på en meddelelse i den Outlook-mappe, der indeholder talemeddelelserne, for at åbne den.

**Bemærk!** Du kan ikke kontrollere meddelelser i eksempelruden i Outlook.

- **Trin 2** Klik på **Afspil** (højre pil) i den åbne talemeddelelse i Media Master for at afspille meddelelsen.
- **Trin 3** I meddelelsen skal du bruge knapperne på værktøjslinjen for meddelelser til at administrere meddelelsen på samme måde, som du håndterer e-mails.

## <span id="page-11-1"></span>**Svar på meddelelser**

<span id="page-11-3"></span>Udfør proceduren i dette afsnit for at besvare en talemeddelelse eller for at besvare en e-mail ved at indspille et svar. Du kan kun besvare afsenderen, og du kan tilføje modtagere.

En meddelelse fra "Unity Connection Messaging System" betyder, at den person, der ringede, ikke var en Connection-bruger eller ikke var logget på, da der blev indspillet en meddelelse. Du kan ikke besvare meddelelser fra sådanne personer.

#### **Sådan besvares en meddelelse**

**Trin 1** Klik på **Besvar** i den åbne talemeddelelse.

Eller

Klik på **Besvar med tale** i menuen Handlinger i den åbne e-mail.

- **Trin 2** Klik på **Indspil** (cirklen) i Media Master.
- **Trin 3** Klik på **Stop** (firkanten), når du er færdig med at indspille.
- **Trin 4** Tilføj tekst og vedhæftede filer efter behov.
- **Trin 5** Klik på **Send**.

**Brugervejledning for adgang til Cisco Unity Connection-talemeddelelser i et e-mail-program (version 7.x)**

## <span id="page-12-0"></span>**Videresendelse af talemeddelelser**

<span id="page-12-3"></span>Udfør proceduren i dette afsnit for at videresende en talemeddelelse, som den er, eller for at indspille en introduktion, der afspilles før en videresendt tale- eller e-mail-meddelelse.

#### **Sådan videresendes en talemeddelelse**

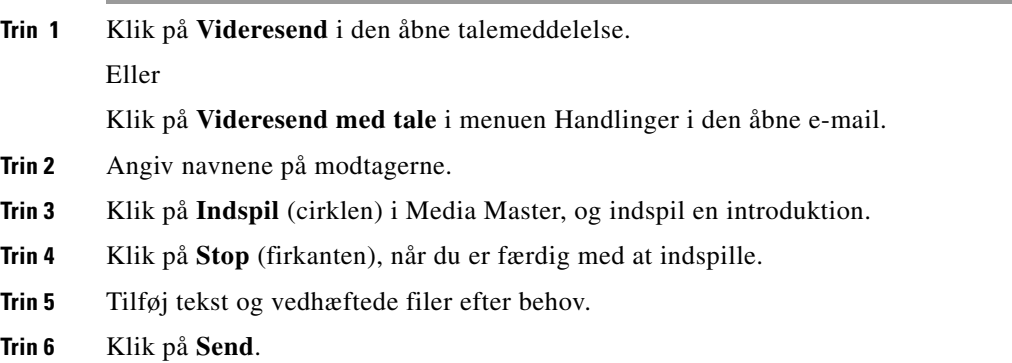

### <span id="page-12-1"></span>**Styring af slettede meddelelser**

<span id="page-12-2"></span>Du sletter meddelelser fra den Outlook-mappe, der indeholder talemeddelelserne på samme måde, som når du sletter e-mails. Men slettede talemeddelelser vises som tekst med en grå gennemstregning. Slettede talemeddelelser forbliver i mappen med talemeddelelser, indtil Cisco Unity Connection sletter dem.

Connection fjerner måske automatisk slettede meddelelser, når de når en vis alder. Spørg administratoren, hvor længe meddelelser gemmes, før de slettes permanent for dig. På denne måde kan du planlægge at arkivere eller flytte vigtige meddelelser før tiden.

 $\mathcal{L}$ 

**Tip!** Hvis du vil arkivere talemeddelelser, før de slettes, skal du bruge indstillingen Kopier til fil i menuen Indstillinger i Media Master.

<span id="page-12-4"></span>Du kan også fjerne de slettede meddelelser manuelt.

#### **Sådan fjernes slettede meddelelser manuelt**

Klik på **Fjern slettede meddelelser** i menuen Rediger i den Outlook-mappe, der indeholder talemeddelelserne.

Г

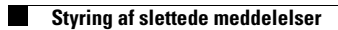

**Brugervejledning for adgang til Cisco Unity Connection-talemeddelelser i et e-mail-program (version 7.x)**

 $\mathbf I$ 

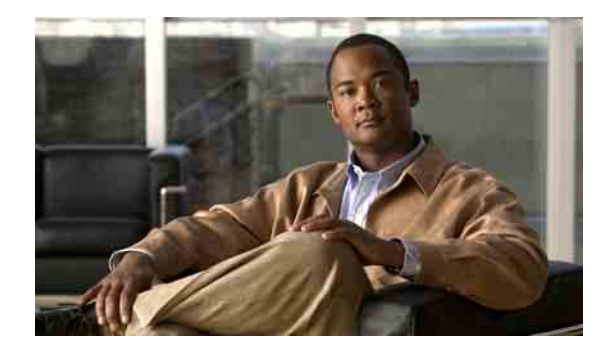

# <span id="page-14-0"></span>**Ændring af indstillinger for ViewMail til Outlook**

- **•** [Ændring af den lyd, der giver dig besked om nye talemeddelelser, side 11](#page-14-1)
- **•** [Ændring af indstillingen for automatisk afspilning af talemeddelelse, side 12](#page-15-0)
- **•** [Ændring af præferencen for lagring af sendte talemeddelelser, side 12](#page-15-1)
- **•** [Ændring af indspilnings- og afspilningsenheder, side 12](#page-15-2)
- **•** [Konfiguration af indstillingerne for sikre meddelelser, side 13](#page-16-0)
- **•** [Ændring af indstillingerne for IMAP-kontoen, side 14](#page-17-0)
- **•** [Opdatering af adgangskoden i ViewMail, så den svarer til Cisco PCA-adgangskoden, side 14](#page-17-1)

# <span id="page-14-1"></span>**Ændring af den lyd, der giver dig besked om nye talemeddelelser**

<span id="page-14-2"></span>Du kan vælge den computerlyd, der skal give dig besked, når du modtager en ny talemeddelelse i den Outlook-mappe, der indeholder talemeddelelserne. Denne indstilling er kun tilgængelig, hvis computeren har multimediehøjttalere.

#### **Sådan ændres den lyd, der giver dig besked om nye talemeddelelser**

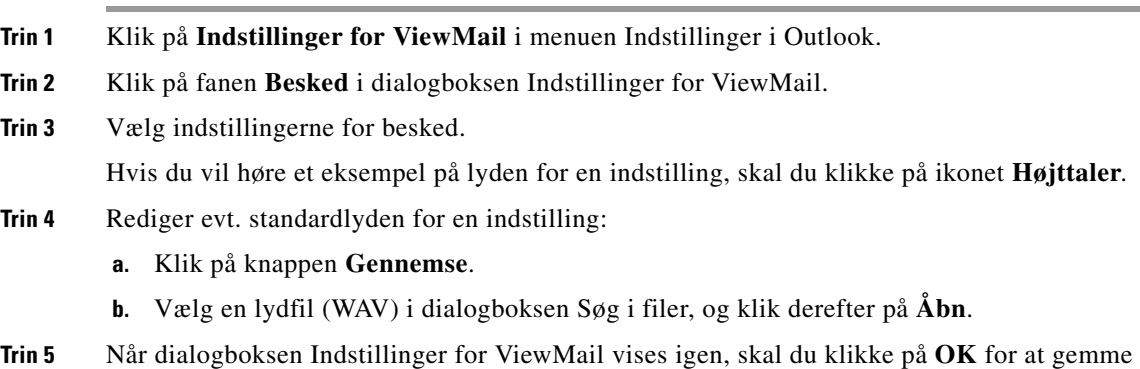

ændringerne.

## <span id="page-15-0"></span>**Ændring af indstillingen for automatisk afspilning af talemeddelelse**

<span id="page-15-4"></span>Med automatisk afspilning går dine talemeddelelser i gang med at blive afspillet, så snart du åbner dem i den Outlook-mappe, der indeholder talemeddelelserne. Uden automatisk afspilning kan du bruge Media Master til at afspille talemeddelelser.

**Sådan ændres indstillingen for automatisk afspilning af talemeddelelse**

- **Trin 1** Klik på **Indstillinger for ViewMail** i menuen Indstillinger i Outlook.
- **Trin 2** Klik på fanen **Generelt**.
- **Trin 3** Marker eller fjern markeringen i afkrydsningsfeltet **Afspil talemeddelelse automatisk**.
- **Trin 4** Klik på **OK**.

## <span id="page-15-1"></span>**Ændring af præferencen for lagring af sendte talemeddelelser**

<span id="page-15-5"></span>Når du konfigurerer Outlook til at gemme kopier af sendte meddelelser i mappen Sendt post, gemmes der også en kopi af de enkelte talemeddelelser, du sender ved hjælp af ViewMail. Du kan spare plads på harddisken ved at angive, at der i ViewMail kun skal gemmes brevhoveder og ikke indspilninger af meddelelser. Et brevhoved indeholder modtagerne af meddelelsen, tidspunktet for afsendelse af meddelelsen, emnet, prioritet og følsomhed samt størrelsen.

**Sådan gemmes kun brevhoveder for talemeddelelser**

- **Trin 1** Klik på **Indstillinger for ViewMail** i menuen Indstillinger i Outlook.
- **Trin 2** Klik på fanen **Generelt**.
- **Trin 3** Marker afkrydsningsfeltet **Bevar kun brevhoveder i mappen Sendt post**.
- **Trin 4** Klik på **OK**.

## <span id="page-15-2"></span>**Ændring af indspilnings- og afspilningsenheder**

#### <span id="page-15-3"></span>**Sådan ændres indspilnings- og afspilningsenheden**

- **Trin 1** Klik på **Indstillinger for ViewMail** i menuen Indstillinger i Outlook.
- **Trin 2** Klik på fanen **Indspil** eller **Afspil**.
- **Trin 3** Vælg den enhed, du vil bruge, på listen Enhed.
- **Trin 4** Hvis du ikke har valgt Telefon som afspilnings- eller indspilningsenhed, kan du gå til [Trin 13.](#page-16-1) Hvis du vælger Telefon som afspilnings- eller indspilningsenhed, skal du klikke på fanen **Server**.
- **Trin 5** Angiv navnet på din Connection-server i boksen **Navn på Cisco Unity Connection-server**. Hvis du ikke kender servernavnet, kan du kontakte Connection-administratoren.
- **Trin 6** Angiv Connection-brugernavnet i boksen **Brugernavn**.
- **Trin 7** Angiv Cisco PCA-adgangskoden i boksen **Adgangskode**.
- **Trin 8** Marker afkrydsningsfeltet **Husk adgangskode**, hvis ViewMail skal huske adgangskoden, så du ikke skal angive den igen, hver gang du genstarter Outlook.
- **Trin 9** Hvis firmaet bruger en proxyserver, skal du angive IP-adressen til proxyserveren i boksen **Adresse til proxyserver**.
- **Trin 10** Hvis firmaet bruger en proxyserver, skal du i boksen **Port til proxyserver** angive det nummer på serverporten, som ViewMail skal bruge, når der oprettes forbindelse til proxyserveren.
- **Trin 11** Hvis Connection-administratoren beder dig om det, skal du markere afkrydsningsfeltet **Valider HTTPS-certifikat**. Ellers skal du ikke markere det.
- **Trin 12** Angiv dit lokalnummer i boksen **Lokalnummer**.
- <span id="page-16-1"></span>**Trin 13** Klik på **OK**.

## <span id="page-16-0"></span>**Konfiguration af indstillingerne for sikre meddelelser**

<span id="page-16-2"></span>Når Cisco Unity Connection er konfigureret til at markere meddelelser som sikre, skal du konfigurere Outlook, så programmet kan kommunikere sikkert med Connection-serveren.

#### **Sådan konfigureres indstillingerne for sikre meddelelser**

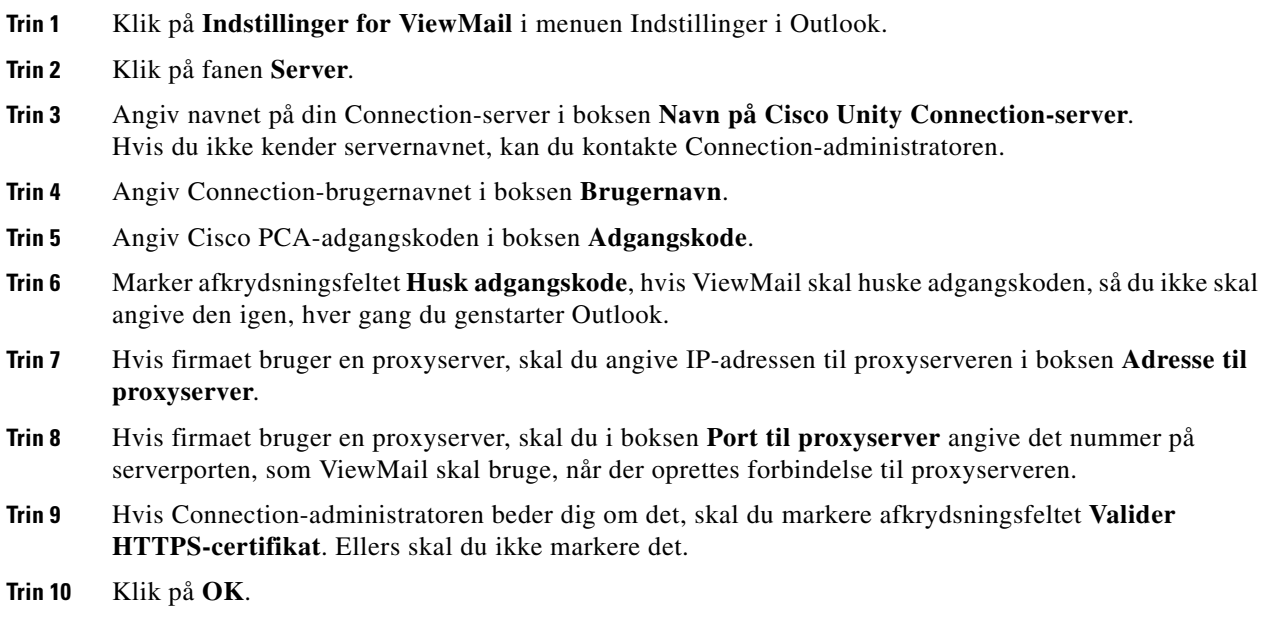

# <span id="page-17-0"></span>**Ændring af indstillingerne for IMAP-kontoen**

<span id="page-17-3"></span>Hvis du har mere end én IMAP-konto konfigureret i Outlook, skal du identificere den, der er knyttet til Cisco Unity Connection.

**Sådan ændres indstillingerne for IMAP-kontoen**

**Trin 1** Klik på **Indstillinger for ViewMail** i menuen Indstillinger i Outlook. **Trin 2** Klik på fanen **Konto**. **Trin 3** Vælg den IMAP-konto, der bruges til at få adgang til Connection, på listen Vælg den konto, du vil have adgang til Cisco Unity Connection med. **Trin 4** Klik på **OK**.

## <span id="page-17-1"></span>**Opdatering af adgangskoden i ViewMail, så den svarer til Cisco PCA-adgangskoden**

<span id="page-17-2"></span>I ViewMail bruges dit Cisco Unity Connection-brugernavn og din Cisco PCA-adgangskode til at få adgang til Connection-kontoen for at hente talemeddelelser. Du skal opdatere adgangskoden i ViewMail, når du ændrer Cisco PCA-adgangskoden i webværktøjet Cisco Unity Assistenten. Derved sikres, at ViewMail fortsat kan få adgang til Connection-kontoen.

Hvis du har problemer med at sende eller modtage talemeddelelser i ViewMail, kan du overveje at benytte følgende tip:

- **•** Hvis Microsoft Outlook beder dig om at angive en adgangskode, men ikke accepterer den, er Cisco PCA-adgangskoden måske udløbet eller ændret, eller den er måske låst. Rediger først Cisco PCA-adgangskoden i Cisco Unity Assistenten, og opdater derefter adgangskoden i ViewMail.
- **•** Hvis du modtager en fejlmeddelelse, når du forsøger at afspille eller indspille meddelelser i ViewMail ved hjælp af telefonen, er Cisco PCA-adgangskoden måske udløbet eller ændret, eller den er måske låst. Rediger først Cisco PCA-adgangskoden i Cisco Unity Assistenten, og opdater den derefter i ViewMail.
- **•** Hvis du modtager en fejlmeddelelse, når du forsøger at afspille eller indspille sikre meddelelser, er Cisco PCA-adgangskoden måske udløbet eller ændret, eller den er måske låst. Rediger først Cisco PCA-adgangskoden i Cisco Unity Assistenten, og opdater den derefter i ViewMail.

#### **Sådan opdateres adgangskoden i ViewMail, så den svarer til Cisco PCA-adgangskoden**

- **Trin 1** Klik på **Indstillinger for ViewMail** i menuen Indstillinger i Outlook.
- **Trin 2** Klik på fanen **Server**.
- **Trin 3** Angiv den nye Cisco PCA-adgangskode, du har ændret i Cisco Unity Assistenten, i boksen **Adgangskode**.
- **Trin 4** Klik på **OK**.
- **Trin 5** Klik på **E-mail-konti** i menuen Indstillinger i Outlook.
- **Trin 6** Vælg **Få vist eller rediger eksisterende e-mail-konti**, og klik på **Næste**.
- **Trin 7** Vælg den IMAP-konto, der bruges til at få adgang til Cisco Unity Connection, og klik derefter på **Skift**.
- **Trin 8** Angiv den nye Cisco PCA-adgangskode, du har ændret i Cisco Unity Assistenten, i boksen **Adgangskode**.
- **Trin 9** Klik på **Næste**, og klik derefter på **Udfør**.

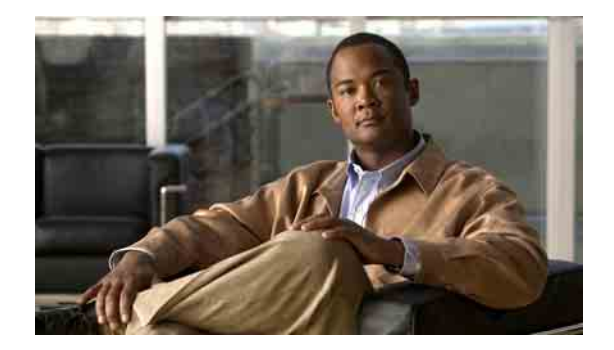

# <span id="page-20-0"></span>**Styring af Cisco Unity Connectiontalemeddelelser i e-mail-programmet**

- **•** [Om brug af e-mail-programmet til at styre talemeddelelser, side 17](#page-20-1)
- **•** [Afsendelse af talemeddelelser fra e-mail-programmet, side 17](#page-20-2)
- **•** [Kontrol af talemeddelelser i e-mail-programmet, side 18](#page-21-0)
- **•** [Sletning af talemeddelelser i e-mail-programmet, side 18](#page-21-1)
- **•** [Opdatering af e-mail-programmets adgangskode, så den svarer til din Cisco PCA-adgangskode,](#page-21-2)  [side 18](#page-21-2)

### <span id="page-20-1"></span>**Om brug af e-mail-programmet til at styre talemeddelelser**

<span id="page-20-3"></span>Når du bruger Cisco Unity Connection, kan du få adgang til talemeddelelser og kvitteringer i e-mailprogrammet.

Placeringen af dine talemeddelelser afhænger af e-mail-programmet, men talemeddelelser placeres typisk i en separat mappe i e-mail-programmet. Meddelelser har en vedhæftet WAV-fil med det, der er indspillet. Du afspiller talemeddelelsen ved at åbne den vedhæftede fil.

Afhængigt af, hvordan systemet er konfigureret, kan du se andre typer meddelelser (f.eks. faxmeddelelser) i den mappe, der indeholder talemeddelelserne.

## <span id="page-20-2"></span>**Afsendelse af talemeddelelser fra e-mail-programmet**

<span id="page-20-4"></span>Du kan ikke indspille talemeddelelser eller svar på talemeddelelser fra e-mail-programmet.

Du kan kun besvare talemeddelelser med tekst. Du kan videresende talemeddelelser, men hvis du tilføjer en introduktion, vises introduktionen også kun som tekst.

Afhængigt af, hvordan Connection-systemet er konfigureret, leveres svar eller videresendte meddelelser til modtagere, der ikke er Connection-brugere, måske ikke. I dette tilfælde modtager du en kvittering om manglende levering.

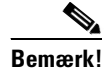

**Bemærk!** Når Cisco Unity Connection-postkassen overstiger sin størrelsesmæssige kvote, kan du få problemer med at sende meddelelser. Se ["Styring af størrelsen på postkassen" på side 19](#page-22-3).

Г

## <span id="page-21-0"></span>**Kontrol af talemeddelelser i e-mail-programmet**

<span id="page-21-4"></span>Talemeddelelser og kvitteringer vises som regel i en separat mappe i e-mail-programmet. Meddelelser har en vedhæftet WAV-fil med det, der er indspillet. Du afspiller talemeddelelsen ved at åbne den vedhæftede fil.

E-mail-programmet kan give dig besked om nye talemeddelelser på samme måde, som du får besked om nye e-mail-meddelelser.

Feltet Fra i en meddelelse indeholder enten navnet på en Connection-bruger eller "Unity Connection Messaging System", når der kommer en meddelelse fra en person, som ikke er en Connection-bruger, eller fra en bruger, som ikke er logget på, før meddelelsen blev indspillet. I feltet Emne vises telefonnummeret til den, der har ringet, hvis det er tilgængeligt.

## <span id="page-21-1"></span>**Sletning af talemeddelelser i e-mail-programmet**

<span id="page-21-5"></span>Du kan slette talemeddelelser fra e-mail-programmet på samme måde, som du sletter e-mailmeddelelser. Afhængigt af, hvordan Connection er konfigureret, kan du muligvis også hente slettede meddelelser i e-mail-programmet, så du kan lytte til dem, gendanne dem i en mappe eller slette dem permanent.

I visse e-mail-programmer er du nødt til jævnligt at tømme mappen Slettede elementer for helt at kunne slette talemeddelelser. Spørg Connection-administratoren, om dette trin er nødvendigt for dit e-mailprogram.

# <span id="page-21-2"></span>**Opdatering af e-mail-programmets adgangskode, så den svarer til din Cisco PCA-adgangskode**

<span id="page-21-3"></span>I e-mail-programmet bruges dit Connection-brugernavn og din Cisco PCA-adgangskode til at få adgang til Connection-kontoen for at hente talemeddelelser. Du skal opdatere adgangskoden i e-mailprogrammet, når du ændrer Cisco PCA-adgangskoden i webværktøjet Cisco Unity Assistenten. På denne måde sikrer du, at e-mail-programmet fortsat kan få adgang til din Connection-konto.

Hvis e-mail-programmet beder dig om at angive en adgangskode, men ikke accepterer den, er Cisco PCA-adgangskoden måske udløbet eller ændret, eller den er måske låst. Ret først Cisco PCA-adgangskoden i Cisco Unity Assistenten, og opdater den derefter i dit e-mail-program.

Du kan få oplysninger om opdatering af adgangskoden for dit specifikke e-mail-program ved at kontakte Connection-administratoren.

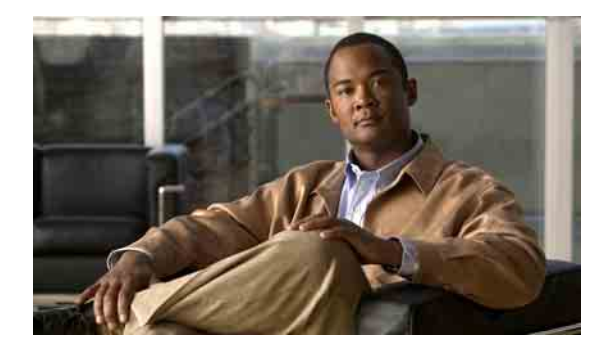

# <span id="page-22-3"></span><span id="page-22-0"></span>**Styring af størrelsen på postkassen**

- **•** [Om størrelsen på postkassen, side 19](#page-22-1)
- **•** [Årsager til, at postkassen måske hurtigt bliver fuld, side 19](#page-22-2)
- **•** [Tip til styring af størrelsen på postkassen, side 20](#page-23-3)

## <span id="page-22-1"></span>**Om størrelsen på postkassen**

<span id="page-22-4"></span>En fuld postkasse kan påvirke den hastighed, dine meddelelser behandles med i Cisco Unity Connection. Når du logger på via telefonen, får du besked fra Connection, når din postkasse er:

- **•** Næsten fuld.
- **•** Fuld, og du kan ikke længere sende nye meddelelser.
- **•** Fuld, og du kan ikke længere sende eller modtage nye meddelelser.

Connection-administratoren definerer lagergrænserne for din postkasse. Hvis disse grænser overskrides, kan du ikke sende eller modtage meddelelser.

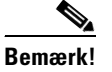

**Bemærk!** Systemets broadcast-meddelelser er ikke medtaget i postkassens samlede størrelse.

# <span id="page-22-2"></span>**Årsager til, at postkassen måske hurtigt bliver fuld**

<span id="page-22-5"></span>Hvis du mener, at Cisco Unity Connection-postkassen bliver hurtigere fuld end forventet, kan årsagerne nedenfor måske give dig en forklaring. Det er Connection-administratoren, der angiver størrelsen på postkassen.

Г

### <span id="page-23-0"></span>**Politik om meddelelsesopbevaring gennemføres muligvis ikke**

<span id="page-23-5"></span>Medmindre Connection-administratoren har konfigureret systemet til at gennemføre en politik om meddelelsesopbevaring, er du selv ansvarlig for at styre størrelsen på postkassen ved jævnligt at gennemgå de meddelelser, du har gemt, og enten flytte, arkivere eller slette dem permanent.

Hvis Connection er konfigureret til at gennemføre en politik med meddelelsesopbevaring, kan du spørge Connection-administratoren, hvor længe meddelelserne opbevares i systemet, før de slettes permanent. Derefter kan du planlægge at arkivere eller flytte vigtige meddelelser, før det sker. Connection angiver ikke, når en politik med meddelelsesopbevaring gennemføres, og du får heller ingen advarsel, før meddelelsen slettes permanent som resultat af en sådan politik.

### <span id="page-23-1"></span>**Slettede elementer og ikke-leverede kvitteringer er medtaget i den samlede størrelse af postkassen**

<span id="page-23-4"></span>Slettede meddelelser forbliver i mappen med talemeddelelser og medtages i den samlede størrelse på postkassen, indtil Cisco Unity Connection fjerner dem, eller indtil du fjerner dem manuelt. Spørg administratoren, hvor længe meddelelser gemmes, før de slettes permanent for dig. På denne måde kan du planlægge at arkivere eller flytte vigtige meddelelser før tiden.

Når du derudover modtager ikke-leverede kvitteringer (ILK'er) for meddelelser, som du har sendt, kan postkassens størrelse hurtigt øges – især hvis der var store vedhæftede filer til de oprindelige meddelelser.

### <span id="page-23-2"></span>**Samlet meddelelsesstørrelse omfatter originalen, når meddelelser videresendes**

<span id="page-23-6"></span>Du kan modtage meddelelser, der er videresendt mange gange, hvilket øger meddelelsens størrelse. Den oprindelige meddelelse samt alle indspillede introduktioner, der er tilføjet i løbet af videresendelsen, svarer til den samlede størrelse af meddelelsen. Postkassen kan som følge heraf overstige grænsen, også selvom du måske har gemt relativt få meddelelser i den.

## <span id="page-23-3"></span>**Tip til styring af størrelsen på postkassen**

<span id="page-23-7"></span>Følgende tip kan være en hjælp, når du skal have mere plads i postkassen:

- **•** Slet meddelelser.
- **•** Fjern slettede meddelelser manuelt fra mappen med talemeddelelser.
- **•** Flyt talemeddelelser til en mappe på harddisken, før du sletter dem fra e-mail-programmet. Denne funktion kan ikke vælges i alle systemer. Spørg Connection-administratoren, om du kan bruge den.

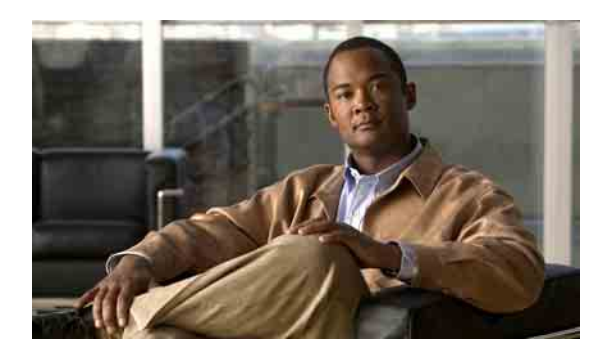

### <span id="page-24-0"></span>**INDEKS**

### **A**

#### adgangskoder

opdatere e-mail-programmet, så det svarer til Cisco PCA **[18](#page-21-3)**

opdatere i ViewMail for at svare til Cisco PCA **[14](#page-17-2)**

#### afspille

enhed, ændre i Media Master **[4](#page-7-2)**

enhed, ændre i ViewMail **[12](#page-15-3)**

### **C**

#### Cisco PCA

opdatere adgangskode i ViewMail for at svare til **[14](#page-17-2)**

opdatere e-mail-programmets adgangskode, så den svarer til **[18](#page-21-3)**

[Cisco Unity Connection ViewMail til Microsoft Outlook.](#page-4-1)  *Se* ViewMail

### **E**

e-mail-program

kontrollere talemeddelelser i **[18](#page-21-4)**

om at styre talemeddelelser **[17](#page-20-3)**

opdatere adgangskoden, så den svarer til Cisco PCA-adgangskoden **[18](#page-21-3)**

sende talemeddelelser fra **[17](#page-20-4)**

slette talemeddelelser i **[18](#page-21-5)**

videresende talemeddelelser fra **[17](#page-20-4)**

#### **F**

fuld postkasse

beskeder om **[19](#page-22-4)**

årsager til **[19](#page-22-5)**

### **G**

genveje, tastatur til Media Master **[6](#page-9-2)**

### **H**

hastighed, ændre afspilning i højttalere for alle meddelelser, i Media Master **[5](#page-8-2)**

### **I**

#### indspille

enhed, ændre i Media Master **[4](#page-7-2)**

enhed, ændre i ViewMail **[12](#page-15-3)**

indspilninger, bruge lydfiler i **[4](#page-7-3)**

indstillingen for automatisk afspilning af talemeddelelse, ændre i ViewMail **[12](#page-15-4)**

indstillinger for IMAP-konto, ændre i ViewMail **[14](#page-17-3)**

indstillinger for sikre meddelelser, konfigurere i ViewMail **[13](#page-16-2)**

### **K**

konfigurere indstillinger for sikre meddelelser, i ViewMail **[13](#page-16-2)** kontrollere meddelelser med ViewMail **[8](#page-11-2)** talemeddelelser i e-mail-programmet **[18](#page-21-4)** kvitteringer, kontrollere i e-mail-programmet **[18](#page-21-4)** kvittering om manglende levering, indvirkning på postkassens størrelse **[20](#page-23-4)**

#### **L**

lyd, der giver besked om nye talemeddelelser, ændre i ViewMail **[11](#page-14-2)**

lydfiler, bruge i indspilninger **[4](#page-7-3)**

lydstyrke, ændre afspilning i højttalere for alle meddelelser, i Media Master **[5](#page-8-3)**

#### **M**

meddelelser

kontrollere med ViewMail **[8](#page-11-2)**

*[Se også](#page-10-2)* talemeddelelser

slette med ViewMail **[9](#page-12-2)**

svare på i ViewMail **[8](#page-11-3)**

videresende med ViewMail **[9](#page-12-3)**

meddelelsesopbevaringspolitik, indvirkning på postkassens størrelse **[20](#page-23-5)**

meddelelsesstørrelse, indvirkning på postkassens størrelse **[20](#page-23-6)**

Media Master

bruge lydfiler i indspilninger **[4](#page-7-3)**

om **[3](#page-6-2)**

tastaturgenveje **[6](#page-9-2)**

ændre afspilningshastigheden i højttalere for alle meddelelser **[5](#page-8-2)**

ændre indspilnings- og afspilningsenheder **[4](#page-7-2)**

ændre lydstyrken for afspilning i højttalere for alle meddelelser **[5](#page-8-3)**

### **O**

opdatere

adgangskode i ViewMail for at svare til Cisco PCA-adgangskoden **[14](#page-17-2)**

e-mail-programmets adgangskode, så den svarer til Cisco PCA-adgangskoden **[18](#page-21-3)**

### **P**

```
postkasse
beskeder om fuld 19
styre størrelsen på 20
årsager til opfyldning 19
```
### **S**

sende talemeddelelser fra e-mail-programmet **[17](#page-20-4)** talemeddelelser i ViewMail **[7](#page-10-2)** sendte talemeddelelser, ændre præference for lagring i ViewMail **[12](#page-15-5)** slette fjerne slettede meddelelser manuelt i ViewMail **[9](#page-12-4)** meddelelser med ViewMail **[9](#page-12-2)** talemeddelelser i e-mail-programmet **[18](#page-21-5)** slettede elementer, indvirkning på postkassens størrelse **[20](#page-23-4)** slettede meddelelser, fjerne manuelt i ViewMail **[9](#page-12-4)** styre størrelsen på postkassen **[20](#page-23-7)** talemeddelelser i e-mail-programmet, om **[17](#page-20-3)** svare på meddelelser i ViewMail **[8](#page-11-3)**

### **T**

talemeddelelser fra Unity Connection Messaging System **[8](#page-11-4)** kontrollere i e-mail-programmet **[18](#page-21-4)** om at styre i e-mail-program **[17](#page-20-3)** sende fra e-mail-programmet **[17](#page-20-4)** sende i ViewMail **[7](#page-10-2)** *[Se også](#page-10-2)* meddelelser slette i e-mail-programmet **[18](#page-21-5)** videresende fra e-mail-programmet **[17](#page-20-4)** tastaturgenveje, Media Master **[6](#page-9-2)** tip til styring af størrelse på postkasse **[20](#page-23-7)**

**Brugervejledning for adgang til Cisco Unity Connection-talemeddelelser i et e-mail-program (version 7.x)**

### **U**

Unity Connection Messaging System, talemeddelelse fra **[8](#page-11-4)**

### **V**

videresende

talemeddelelser fra e-mail-programmet **[17](#page-20-4)** videresende meddelelser med ViewMail **[9](#page-12-3)** ViewMail fjerne slettede meddelelser manuelt **[9](#page-12-4)** Hjælp, åbne **[1](#page-4-2)** konfigurere indstillinger for sikre meddelelser **[13](#page-16-2)** kontrollere meddelelser **[8](#page-11-2)** om **[1](#page-4-1)** opdatere adgangskoden i for at svare til Cisco PCA-adgangskoden **[14](#page-17-2)** sende talemeddelelser **[7](#page-10-2)** styre slettede meddelelser **[9](#page-12-2)** svare på meddelelser **[8](#page-11-3)** videresende meddelelser **[9](#page-12-3)** ændre den lyd, der giver besked om nye talemeddelelser **[11](#page-14-2)** ændre indspilnings- og afspilningsenheder **[12](#page-15-3)** ændre indstillingen for automatisk afspilning af talemeddelelse **[12](#page-15-4)** ændre indstillingerne for IMAP-kontoen **[14](#page-17-3)** ændre præferencen for lagring af sendte talemeddelelser **[12](#page-15-5)**

### **Æ**

ændre

adgangskode i ViewMail for at svare til Cisco PCA-adgangskoden **[14](#page-17-2)**

afspilningsenhed, i Media Master **[4](#page-7-2)**

afspilningshastighed i højttalere for alle meddelelser, i Media Master **[5](#page-8-2)**

e-mail-programmets adgangskode, så den svarer til Cisco PCA-adgangskoden **[18](#page-21-3)**

indspilningsenhed, i Media Master **[4](#page-7-2)**

indspilnings- og afspilningsenheder, i ViewMail **[12](#page-15-3)**

indstillingen for automatisk afspilning af talemeddelelse, i ViewMail **[12](#page-15-4)**

indstillinger for IMAP-konto, i ViewMail **[14](#page-17-3)**

lyd, der giver besked om nye talemeddelelser, i ViewMail **[11](#page-14-2)**

lydstyrke for afspilning i højttalere for alle meddelelser, i Media Master **[5](#page-8-3)**

præference for lagring af sendte talemeddelelser, i ViewMail **[12](#page-15-5)**

Г

**Indeks**

 $\mathbf I$